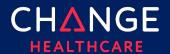

#### Summary

As part of Change Healthcare's initiative to ensure all our products and services secured by multifactor authentication, you will be prompted to create a One Healthcare ID. One Healthcare ID manages all your passwords for all products used from United Health Group and Change Healthcare.

1. Access the product and click **Login**.

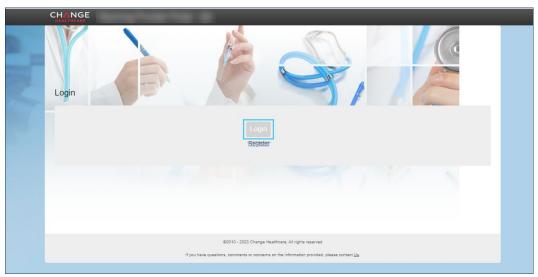

2. Click One Healthcare ID.

Note United Health Group employees click UnitedHealth Group.

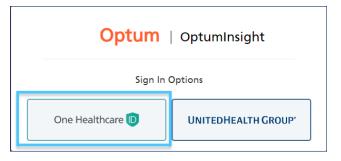

© 2023 Change Healthcare Operations LLC. All rights reserved. This material contains confidential, proprietary information. Unauthorized use or disclosure of the information is strictly prohibited.

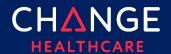

3. Click Create One Healthcare ID.

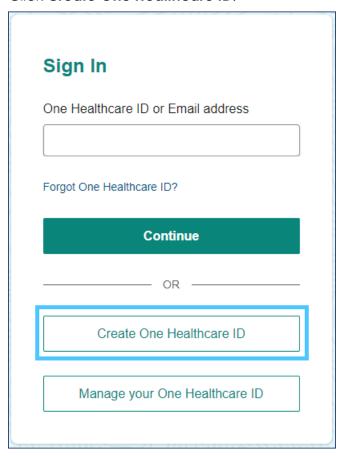

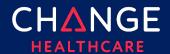

4. Complete the fields. Click Continue.

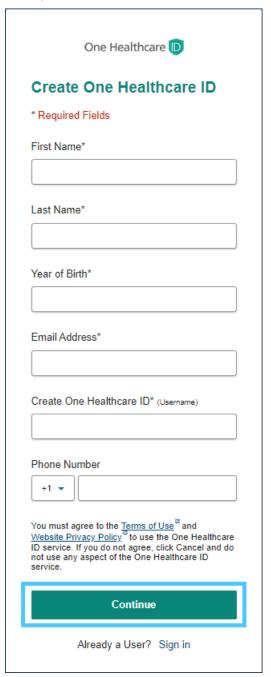

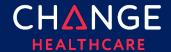

5. Enter the activation code from your email and click Verify.

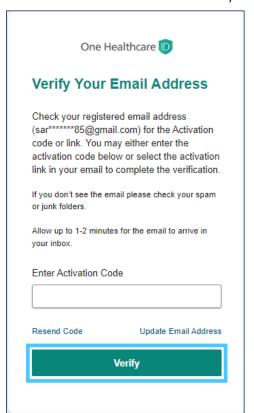

6. Click Continue.

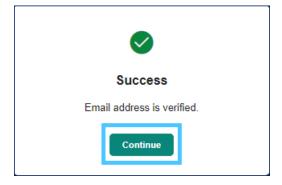